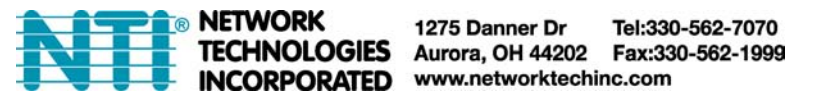

# PWR-RMT-RBT-515R-LC

# **Single Outlet Remote Power Switch User Guide**

#### **Setup with the free mobile app:**

- **1.** Connect the **Single Outlet Remote Power Switch** to the included power cord and plug into a power source.
- **2.** Connect one end of the included Ethernet Cable to the back of the Single Outlet Remote Power Switch, and the other end to one of the available LAN ports on your router.
- **3.** Download and install the free application **"EZOUTLET"** via the iOS App Store or Google Play Store.
- **4.** Launch the application. Select the **"Add"** button (for iOS), or the **"+"**  button (for Android). Another screen will pop up. **Enter the 5-digit master password** found on the bottom of your switch:

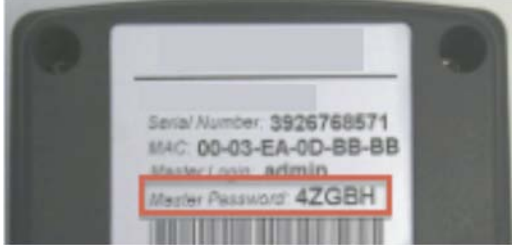

**5.** Press the **"Sync"** button on the back of your switch once to put the outlet in **"Add"** mode. The LEDs will blink from Green > Red > Yellow, for 3 minutes until the device is successfully added. If you are unable to get the device paired within 3 minutes, you will need to start over. *\*Screenshots of both iOS (left) and Android (right) apps below:*

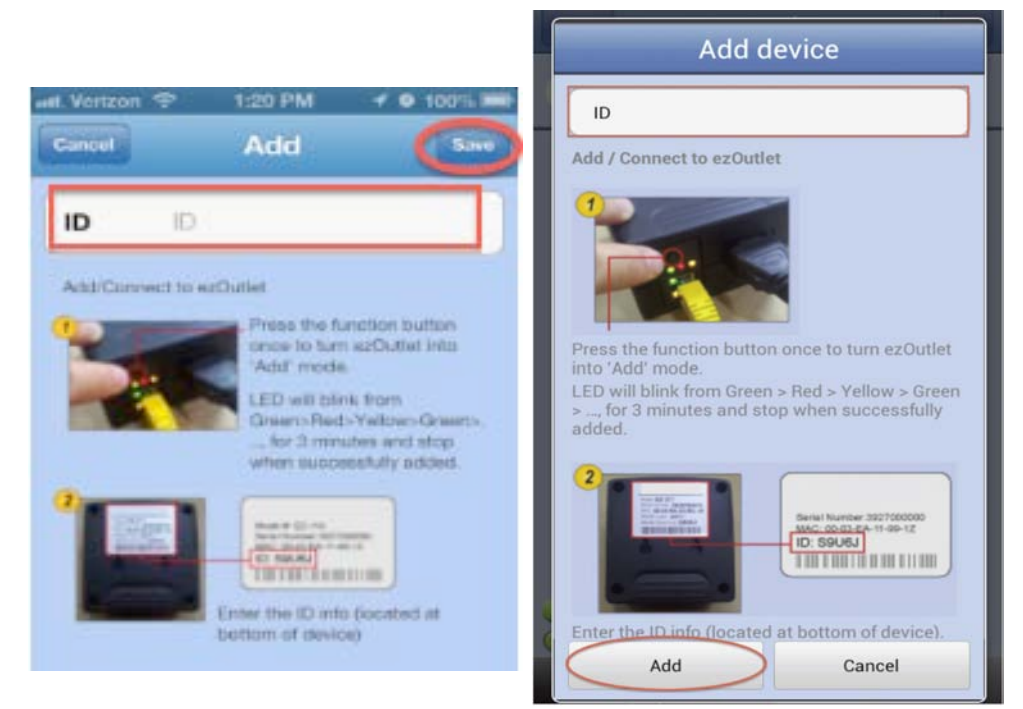

- *6.* Touch the **"Save"** button **(for iOS)**, or the **"Add"** button **(for Android)** in the application and the outlet will be paired. *\*Up to 4 iOS or Android devices can be paired to one switch.*
	- **1.** If you ever need to un-pair the switch from your Android/iOS device, go to the application, select **edit**, and touch the **MINUS** button.
	- **2. TO REMOVE ALL APP USERS:** press and hold the **"Sync"** button on the switch **for 10 seconds**. The **YELLOW** light will flash once, and the **switch will restart**.

# **Software Setup (Windows only):**

- **1.** Visit http://www.networktechinc.com/control-power-nema.html
- **2.** Download the **Utility software** (Windows Only) and install on a PC that is on the same local network as the switch.
- **3.** Run the Utility software. The Utility will automatically search and find the power switch. If it does not find it right away, click the **'Refresh List'** button.

*\*This will allow you to access the web user interface to adjust settings, and manually assign an IP address to the switch, change the outlet's port number, and set a password for the device.*

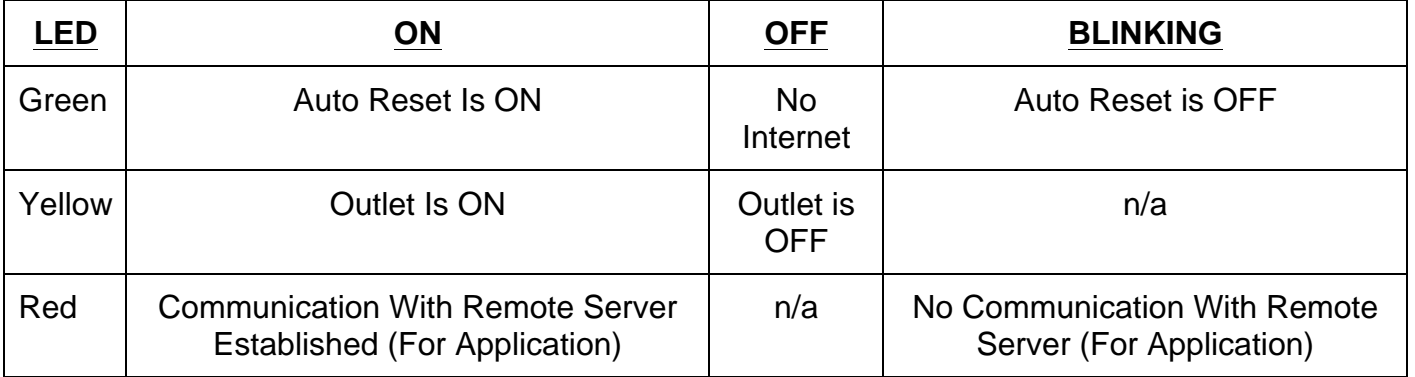

#### **LED Indicators:**

# **Configuration via web user interface:**

*\*In order to reach the web user interface, you can either reference your router's client list or the mobile application for the LAN IP address, OR, open the Utility software and select 'Launch Web User Interface.'* 

1. **'Status' section:** Upon opening the user interface, you will be taken directly to the **'Status'** page. This page shows you the IP address of the outlet as well as gateway IP and DNS settings. You can also view the current status of the outlet; the number of users paired with the mobile app, firmware, and hardware versions.

Key Points: \**See screenshot below:*

- a. **Connected**: tells you whether the switch is connected to the Internet
- b. **Added**: Shows how many users out of 4 (the user limit) are paired to the switch via the mobile app.
- c. **Outlet Status**: tells you whether the outlet is powered ON or OFF
- d. **Outlet Control**: allows you to manually power the outlet ON or OFF, as well as RESET
- e. **Firmware Ver**: version EZS.3328 is the shipping firmware
- f. **Hardware Ver**: model EZOL

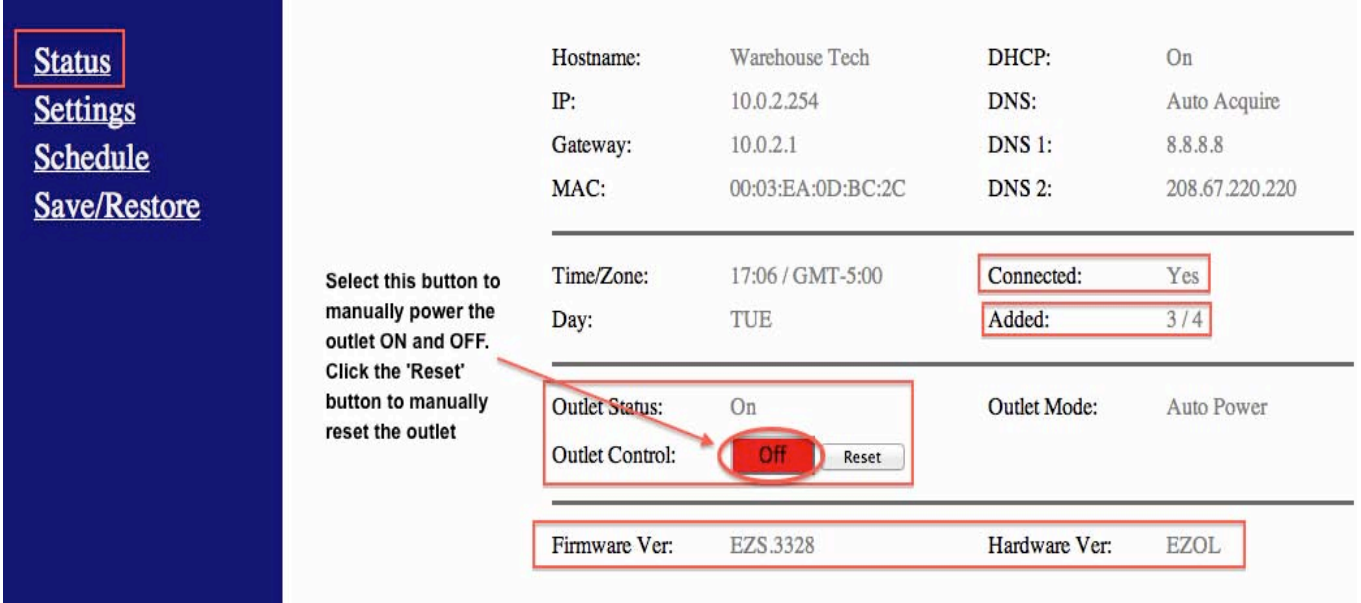

- *2.* **'Settings' section:** This section allows you to change the default configuration: *(see screen shot next page)* 
	- a. **Hostname:** give your outlet a unique name
	- b. **DHCP:** Select 'ON' to allow the outlet to obtain an IP address from your router using DHCP Select 'OFF' and fields c thru e will open to allow you to manually assign an IP address, Subnet Mask and Gateway IP
	- c. **IP Address:** Give your outlet a static IP address *\*note: unless you are setting a DHCP reservation on your router, it is best to use an IP address that is outside the DHCP pool range – this will avoid any IP conflicts*
	- d. **Mask:** This is typically 255.255.255.0, or whatever your router is using
	- e. **Gateway:** This would be the LAN IP of the router (i.e. 192.168.0.1, 192.168.1.1, etc)
	- f. **DNS Mode:** Set to 'Auto Acquire' by default, unless you have DHCP turned 'OFF'.
		- i. If **DHCP is 'OFF'** you must manually enter a DNS server in fields g & h.
		- ii. When **DHCP is 'ON'** and DNS Mode is 'Auto Acquire', the outlet will automatically use the DNS servers that your router is using

\*NOTE: If your router uses its Gateway/LAN IP address for one of its DNS servers, it is recommended that you select 'Manual' here and enter our example (see below)

- g. **DNS 1:** Example 8.8.8.8
- h. **DNS 2:** Example 8.8.4.4
- i. **Outlet Mode**: Select *'Auto Reset'* to have the outlet automatically reset when Internet connection is lost. Selecting **'***Manual Control'* will require user to manually reset the outlet when needed.
- j. **Ping After:** This is the time the outlet will wait before it starts to ping AFTER a reset. *Configurable between 0-60 minutes*
- k. **No. of Resets:** This is the number of times the outlet will automatically reset when a time out is detected. *Configurable from 1x-10x*
	- i. Example with a 5x setting: If connectvitiy is not restored before the  $5<sup>th</sup>$  reset, the outlet will stop resetting after the  $5<sup>th</sup>$ try. Outlet will come back online once a connection is restored.
- l. **Reset Only:** This setting allows you to enable the ability to **MANUALLY** turn **ON/OFF** or **RESET** the outlet even when the **OUTLET MODE** is set to **AUTO RESET**
	- i. **ON:** The Outlet cannot be manually controlled **UNLESS** the **OUTLET MODE** is set to **MANUAL CONTROL**

ii. **OFF:** The outlet CAN be manually controlled and will STILL auto reset when it detects an Internet outage

WarehouseEZ

10.0.2.254

10.0.2.1

Manual

8.8.8.8

8.8.4.4

 $\overline{3}$ 

 $5x$ 

Off

**GMT** 

Confirm

**Auto Reset** 

255.255.255.0

On

 $\div$ 

 $\div$ 

 $\div$ 

÷.

 $\div$ 

 $\div$ 

**Revert** 

 $0 \sim 60$  minute(s)

m. **Time Zone:** Select the time zone for the outlet location **\*\*AFTER MAKING CHANGES, SELECT 'CONFIRM' AT THE BOTTOM. SELECT 'REVERT' TO REVERT BACK TO DEFAULT SETTINGS.** 

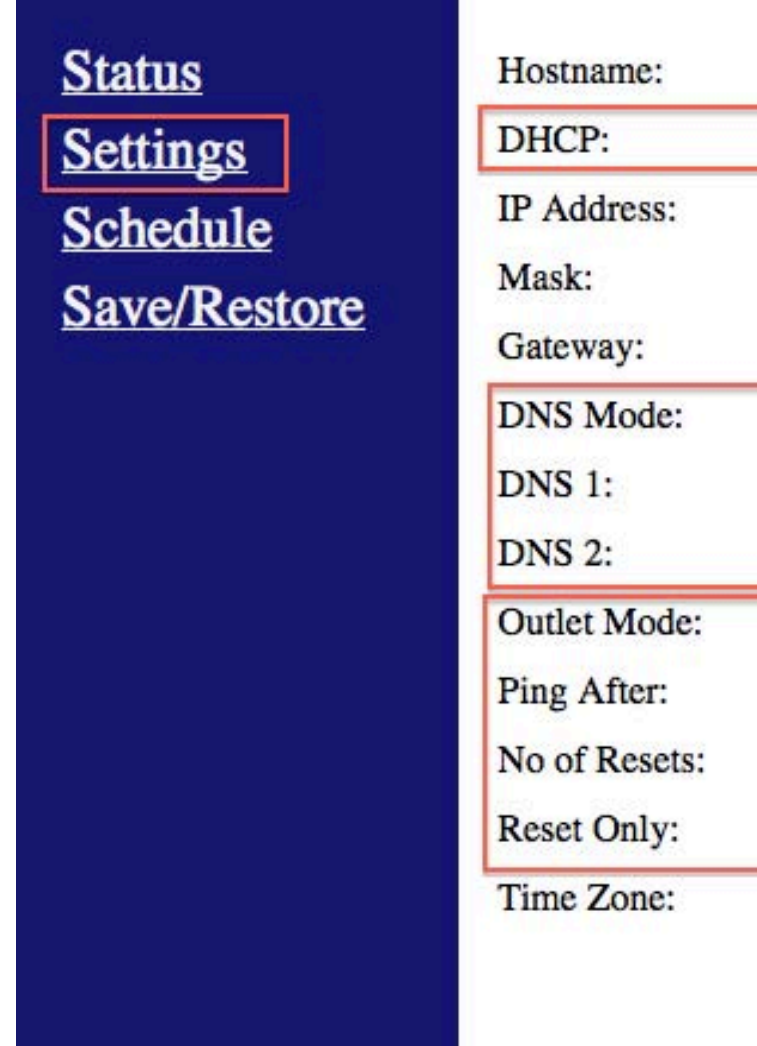

- 3. **'Schedule' section:** This allows the user to create scheduling rules to turn the outlet ON or OFF at a certain on the specified day(s). When the 'ON' box is selected, the outlet will turn on at the specified time. When the 'ON' box is NOT selected, the outlet will turn off at the specified time. *\*Up to 6 schedule rules can be configured – Time read in 24-hour format*
	- a. **Example (see screenshot below):** User wants to power the outlet OFF everyday at 11pm and power it back ON everyday at 9am
	- b. **Be sure to select 'APPLY' once you've configured your schedule(s).** Select 'RESET' to reset all schedule rules

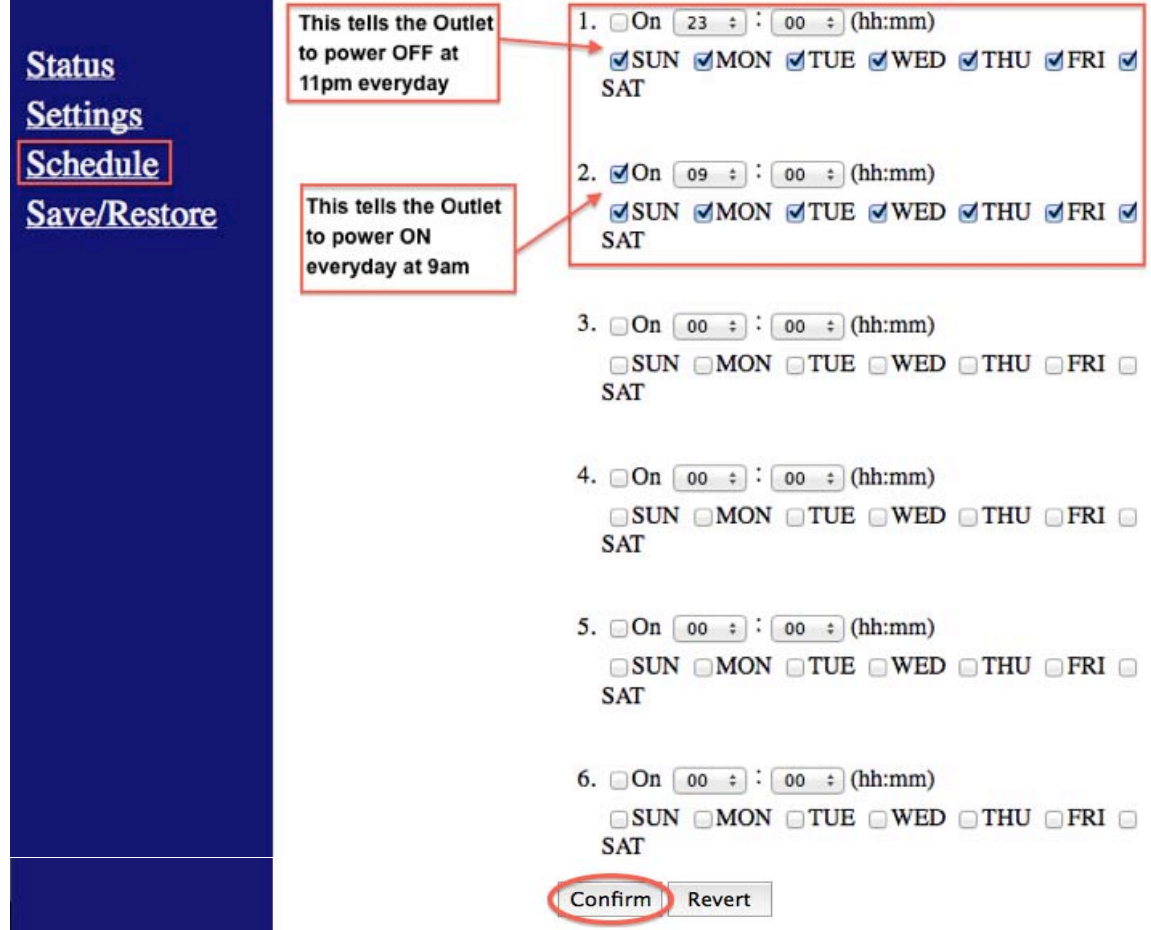

4. **'Save/Restore' section:** This is where the user can manually restart the Switch, reset settings to factory default, save their current settings, and restore settings from a previously saved file.

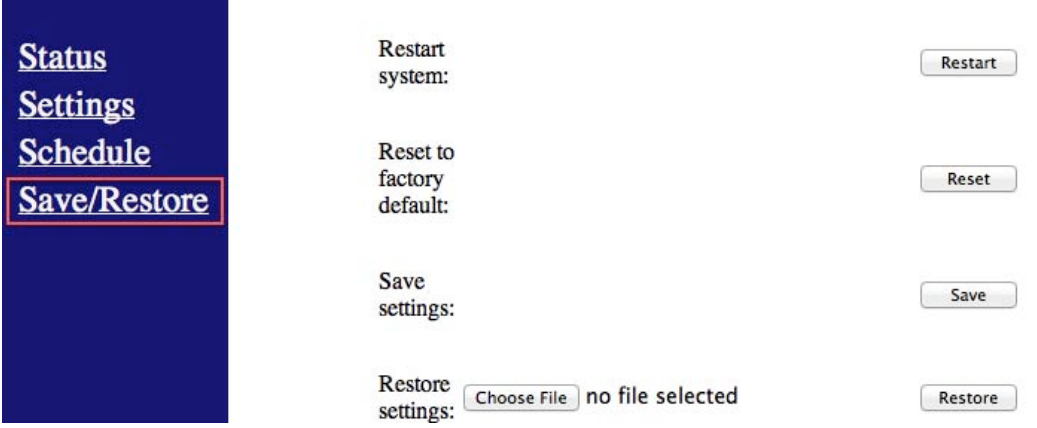

# **Firmware Upgrade:**

*\*NOTE: This can ONLY be done using the iOS/Android application, while on the local network.* 

*Firmware cannot be downgraded or upgraded to the version of your choice. When upgrading, it will automatically upgrade the outlet to the most current version of firmware.* 

#### **Step Procedures:**

- 1. Open the application and select your ezOutlet from the list
- 2. On the next screen, select **'More'** from the bottom right
- 3. Select **'Device Upgrade'** from the next screen

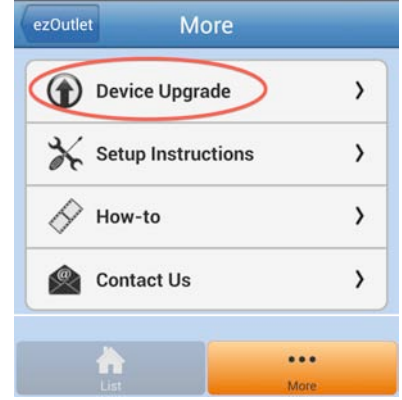

- 4. This screen will allow you to upgrade **automatically** (meaning it will locate the outlet's LAN IP itself), **or manually** (if for some reason the outlet CANNOT be found by the app.
- 5. **For AUTO:** First, select your outlet from the list here. \*If you don't see it appear, click the **'Search'** button. Once an outlet is selected, simply click the **'Upgrade'** button. Upgrade takes about 1 minute and once finished, you'll get an **OK** button letting you know it's complete

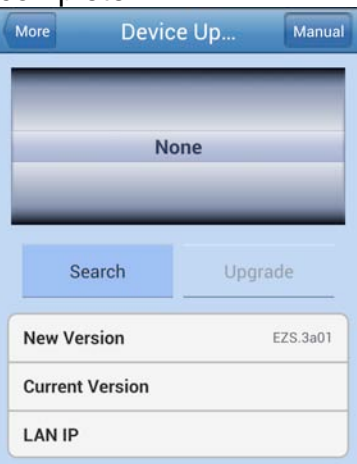

6. **For MANUAL:** Select the **'Manual'** button on the top right and then enter in the outlet's LAN IP. Follow the on screen instructions to proceed. Again, the upgrade takes about 1 minute and once finished, you'll get an **OK** button letting you know it's complete

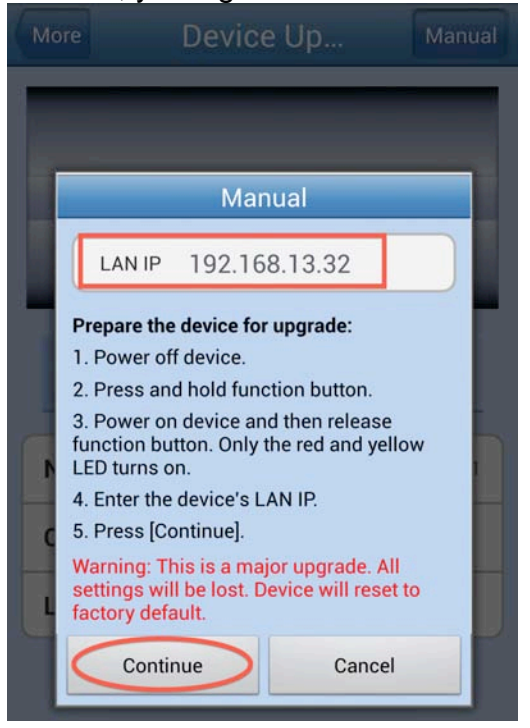